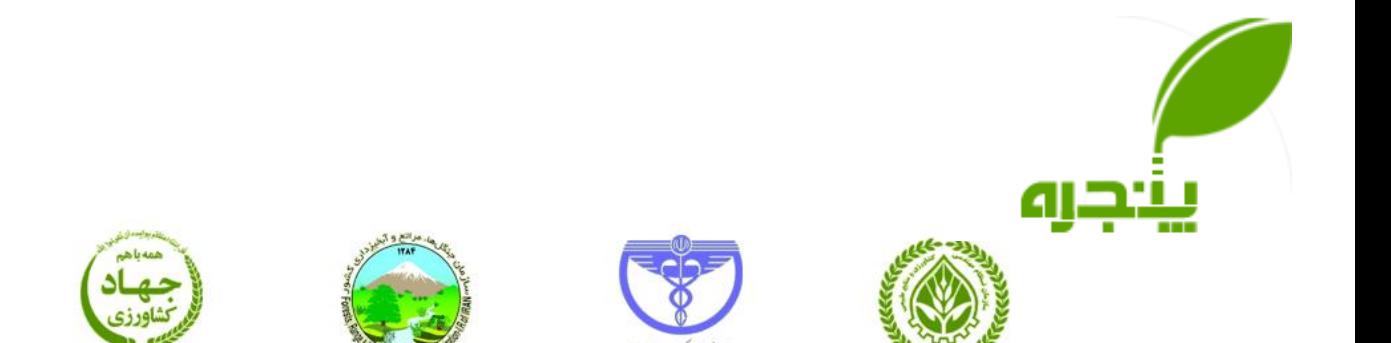

# **راهنمای کار با سامانه پنجره واحد**

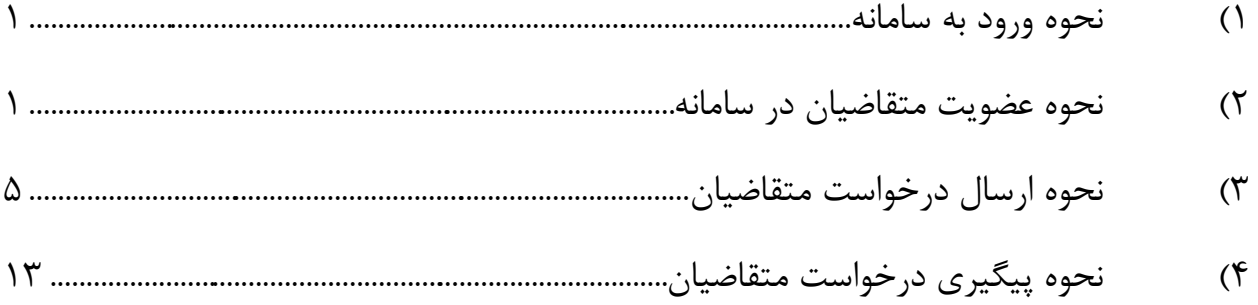

#### <span id="page-0-0"></span>**1( نحوه ورود به سامانه**

برای ورود به سامانه آدرس http://eagri.maj.ir را در قسمت آدرس مرورگر وارد کنید.

توجه: دقت کنید آدرس سامانه نیازی به *www* در ابتدای آدرس **ندارد و دقیقا مطابق با شکل نمایش داده شده وارد شود**.

#### <span id="page-0-1"></span>**2( نحوه عضویت متقاضیان در سامانه**

متقاضیان جهت استفاده از سامانه باید ابتدا در آن عضو شوند. برای عضویت در سامانه باید گزینه **عضویت در سامانه** از صفحه اصلی انتخاب گردد.

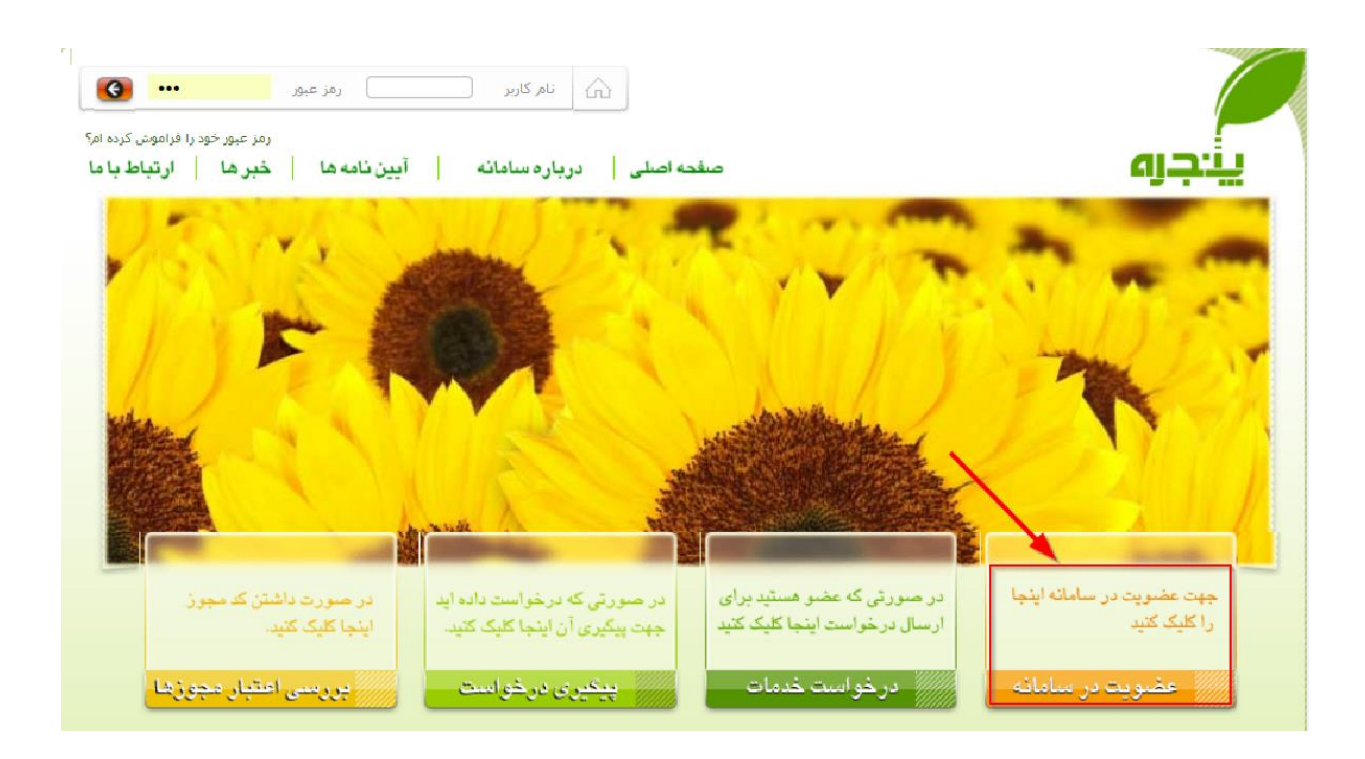

#### سپس نوع ثبت نام از طریق انتخاب **شخص حقیقی** و یا **شخص حقوقی** می بایست مشخص گردد.

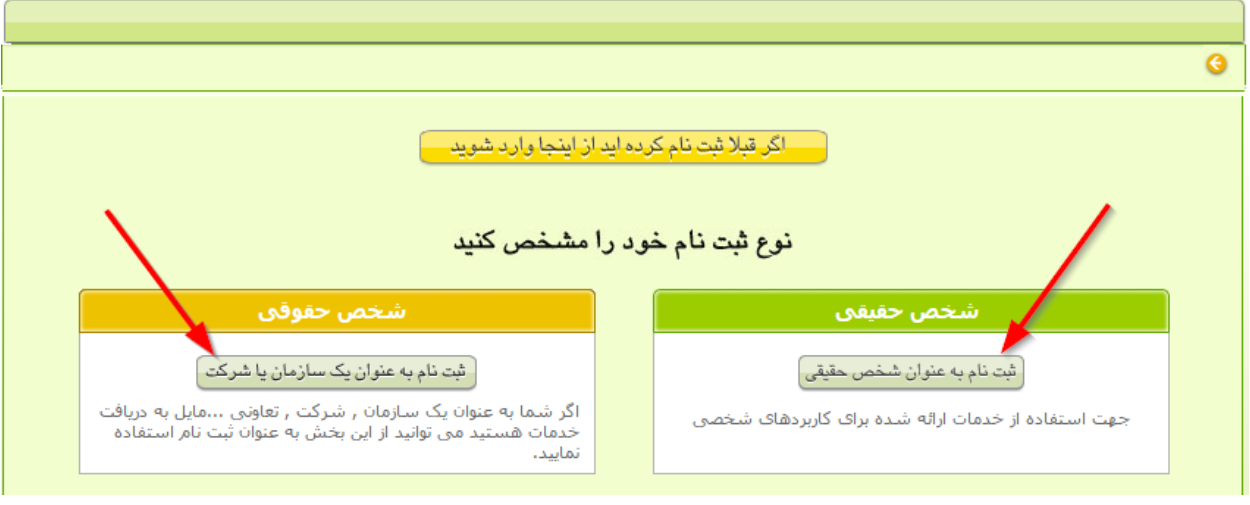

# **شخص حقیقی**

#### برای ثبت نام اشخاص حقیقی، باید شماره ملی و تاریخ تولد در صفحه بعد وارد گردد و سپس کلید **عضویت در سامانه** کلیک شود.

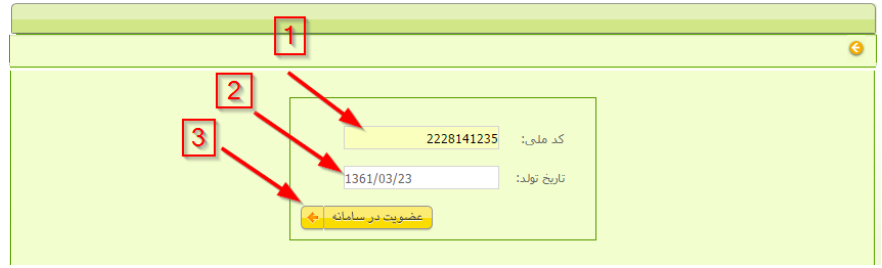

اطالعات شخص از ثبت احوال دریافت و در صفحه بعد نمایش داده می شود.

در صفحه مشخصات حقیقی اطالعات شخصی می بایست تکمیل گردد. موارد که با ستاره مشخص شده، برای انجام روند عضویت ضروری هستند؛ همچنین عکس رسمی خود را با توجه به شرایط و ضوابط در سامانه وارد کرده و کلید بارگذاری را فشار دهید. پس از وارد کردن اطالعات فردی، عکس، و رمز عبور دگمه **ثبت نام** را مانند شکل بعد انتخاب کنید.

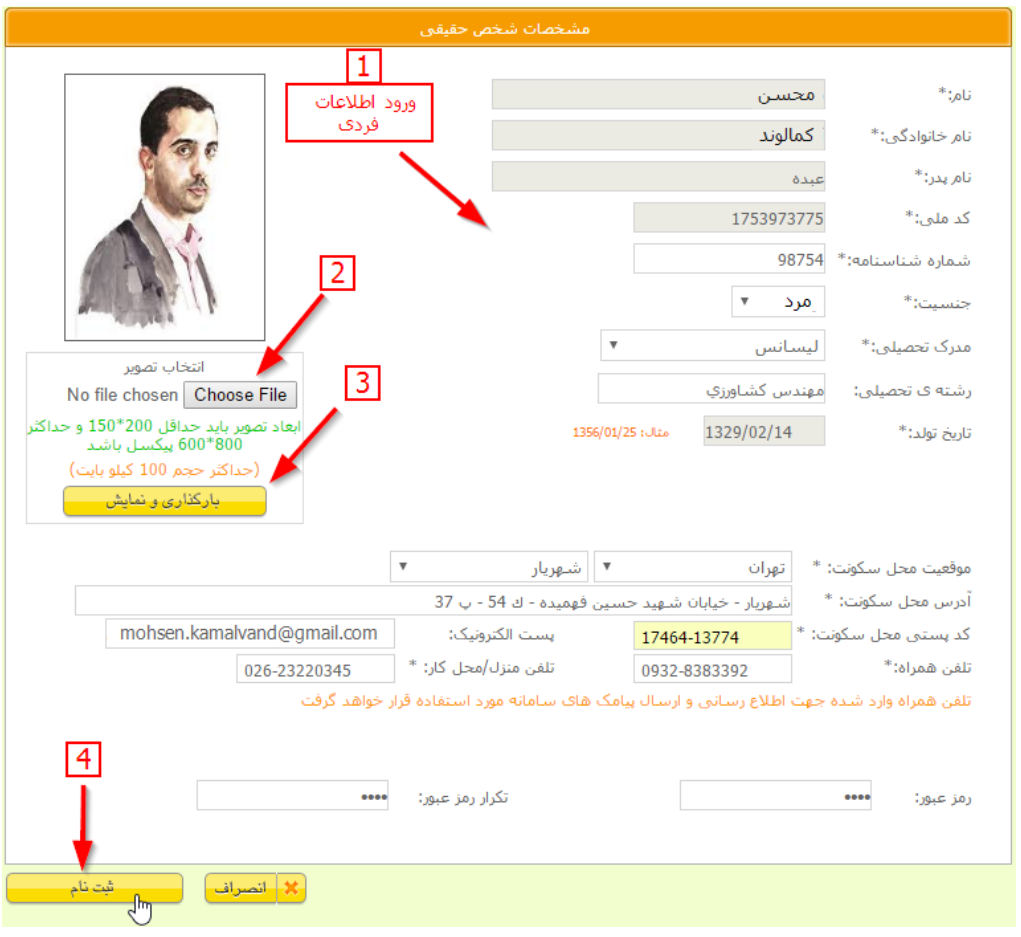

پس از پایان عملیات ثبت نام کد کاربری و رمز عبور به شما اعالم میگردد و الزم اطالعات این صفحه جهت مراجعات بعدی ذخیره و یا چاپ شود. شما میتوانید اطالعات ثبت شده را مانند شکل بعد چاپ نمایید.

برای ارسال درخواست در خصوص خدمات مختلف سامانه می بایست بر روی دکمه **درخواست خدمات جدید** کلیک شود.

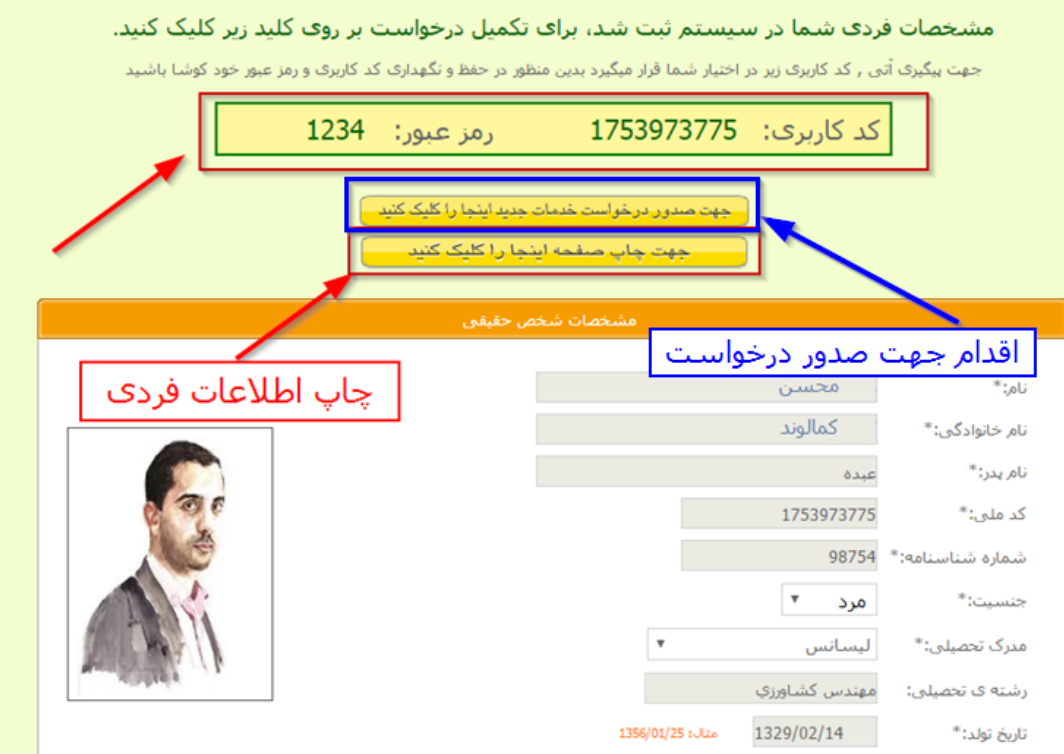

# <span id="page-4-0"></span>**3( نحوه ارسال درخواست متقاضیان**

پس از عضویت در سامانه جهت ارسال درخواست و بهره مندی از خدمات سامانه می بایست از صفحه اصلی مطابق تصویر بعد گزینه **درخواست خدمات** انتخاب شود.

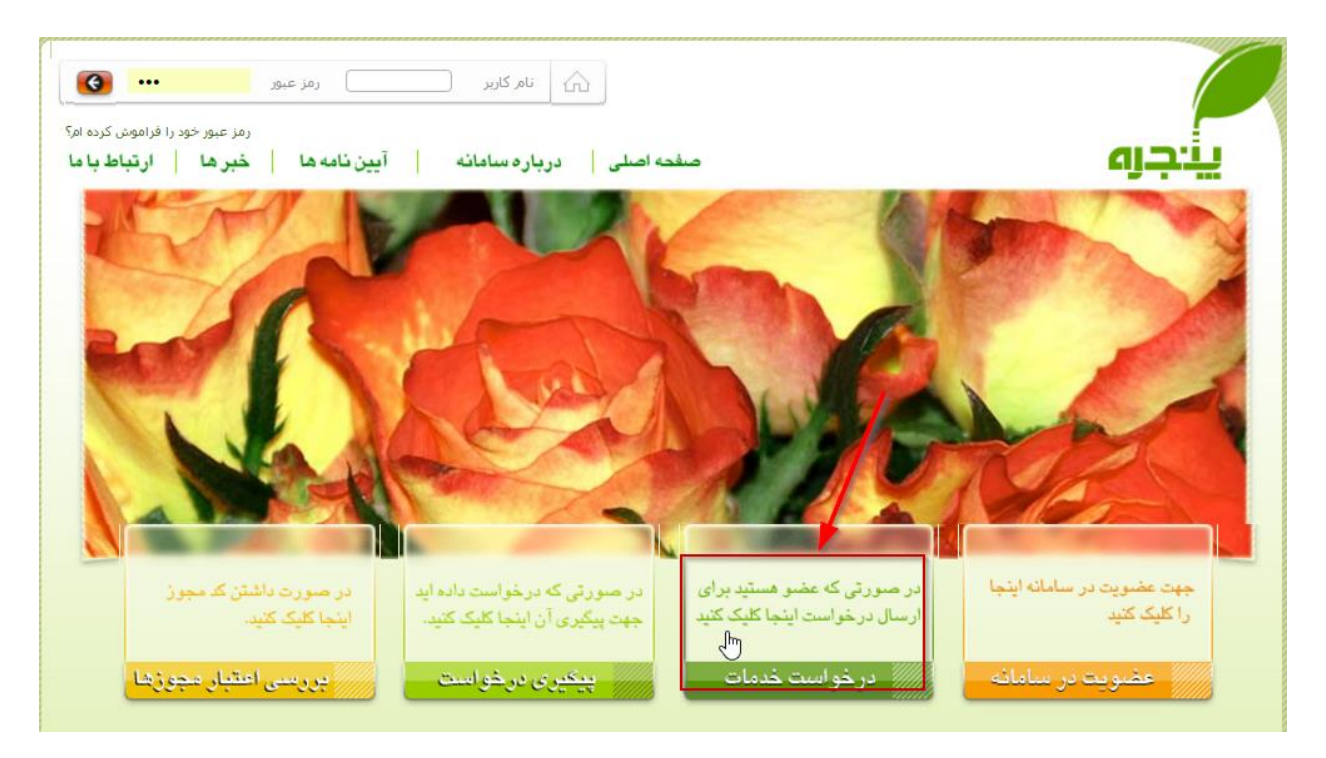

اگر قبال متقاضی وارد سامانه نشده باشدف می بایست نام کاربری و رمز عبور دریافت شده در مرحله قبل وارد شود.

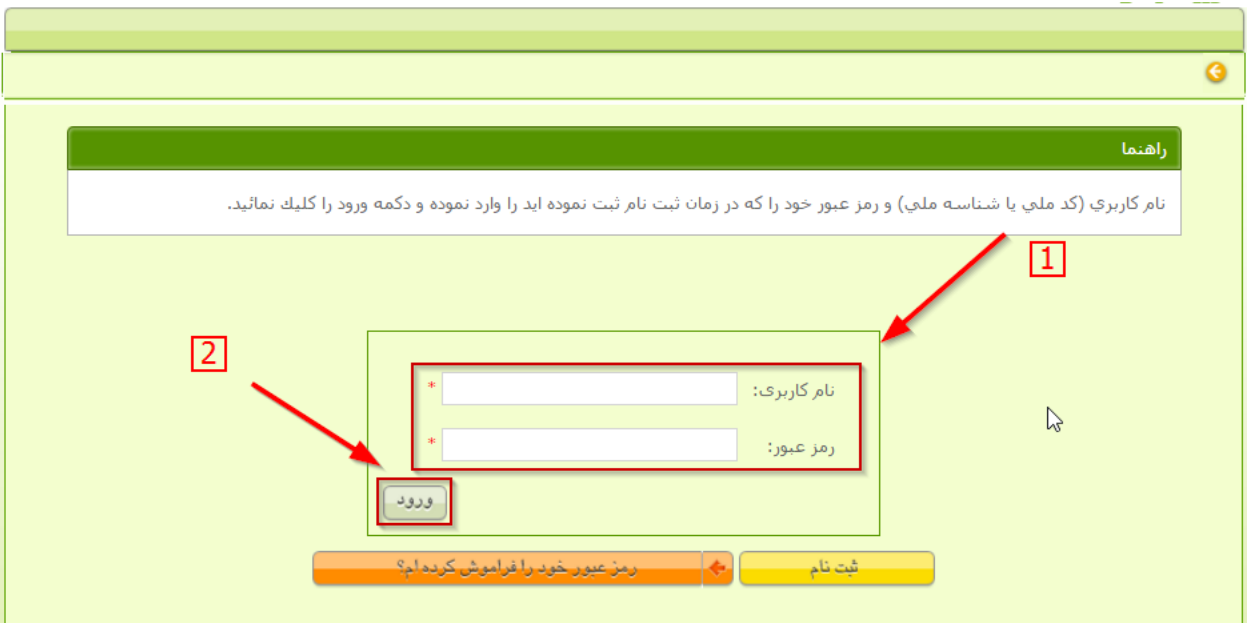

پس از ورود در صفحه بعد دکمه **صدور درخواست خدمات جدید** را انتخاب کنید.

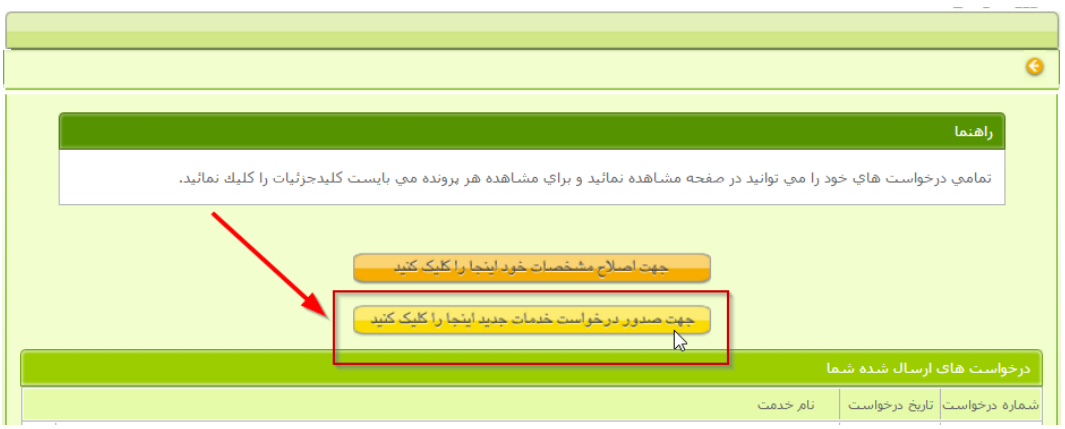

از منوی صفحه بعد درخواست دلخواه خود را انتخاب کنید. برای ارسال درخواست در خصوص مجوزها و پروانه ها گزینه اول را همانند شکل زیر انتخاب کنید.

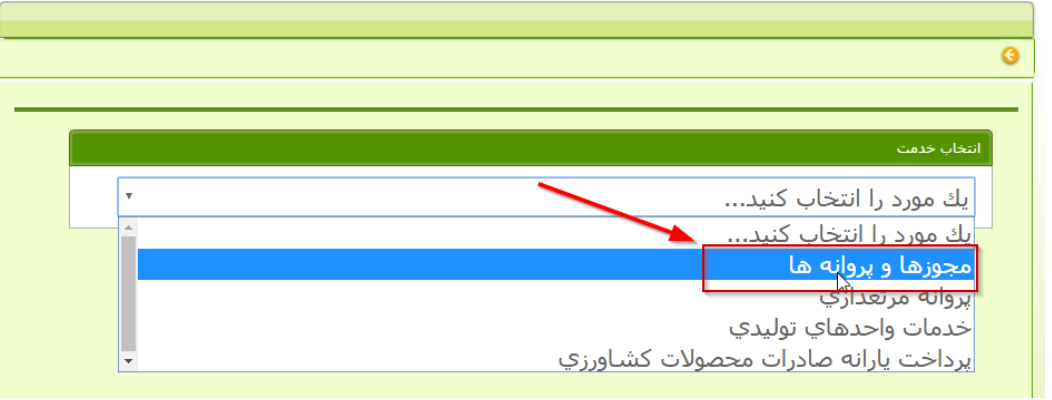

با استفاده از انتخاب های نمایش داده شده امکان انتخاب یک درخواست وجود دارد. در این راهنما نحوه انتخاب درخواست **صدور** 

**موافقت اصولی دامپروری صنعتی و نیمه صنعتی** نمایش داده شده است.

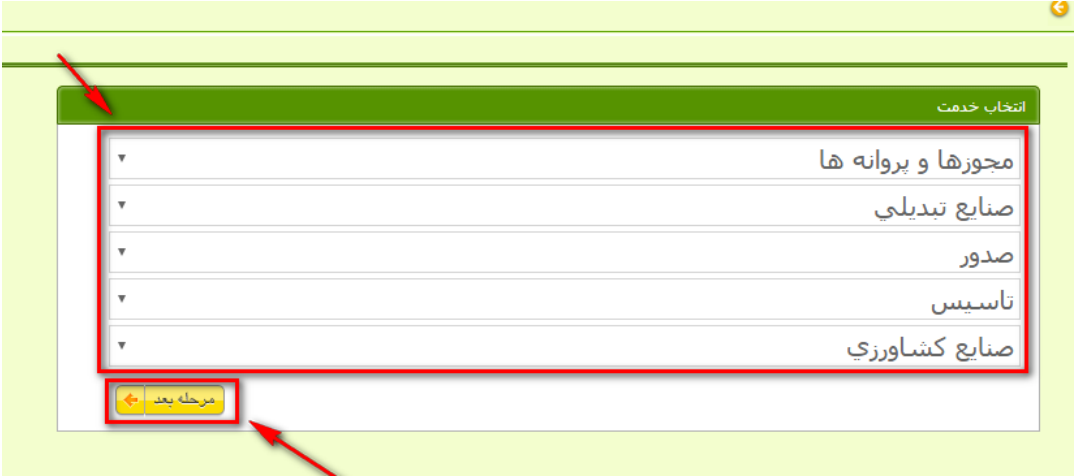

**اطالعات ضروری و شرایط درخواست** در صفحه بعد نمایش داده می شود و الزم است پس از مطالعه آن گزینه "**شرایط را دیده و پذیرفته ام"** تیک زده شده و کلید **ادامه** را فشار داده شود.

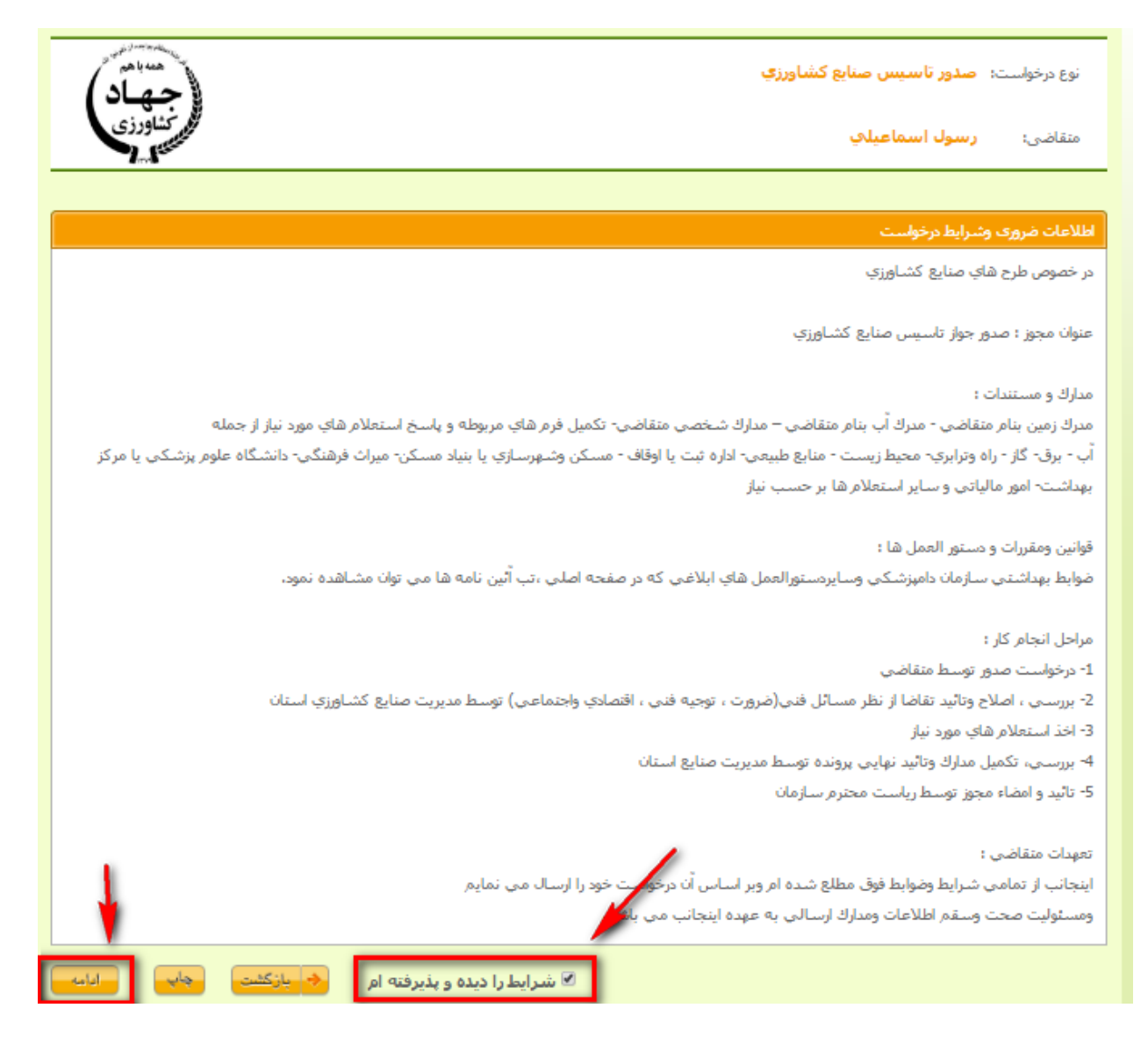

در صفحه بعد فرم نمایش داده شده می بایست مطابق با اطالعات خواسته شده تکمیل شود که توضیحات هر بخش در ادامه آمده است.

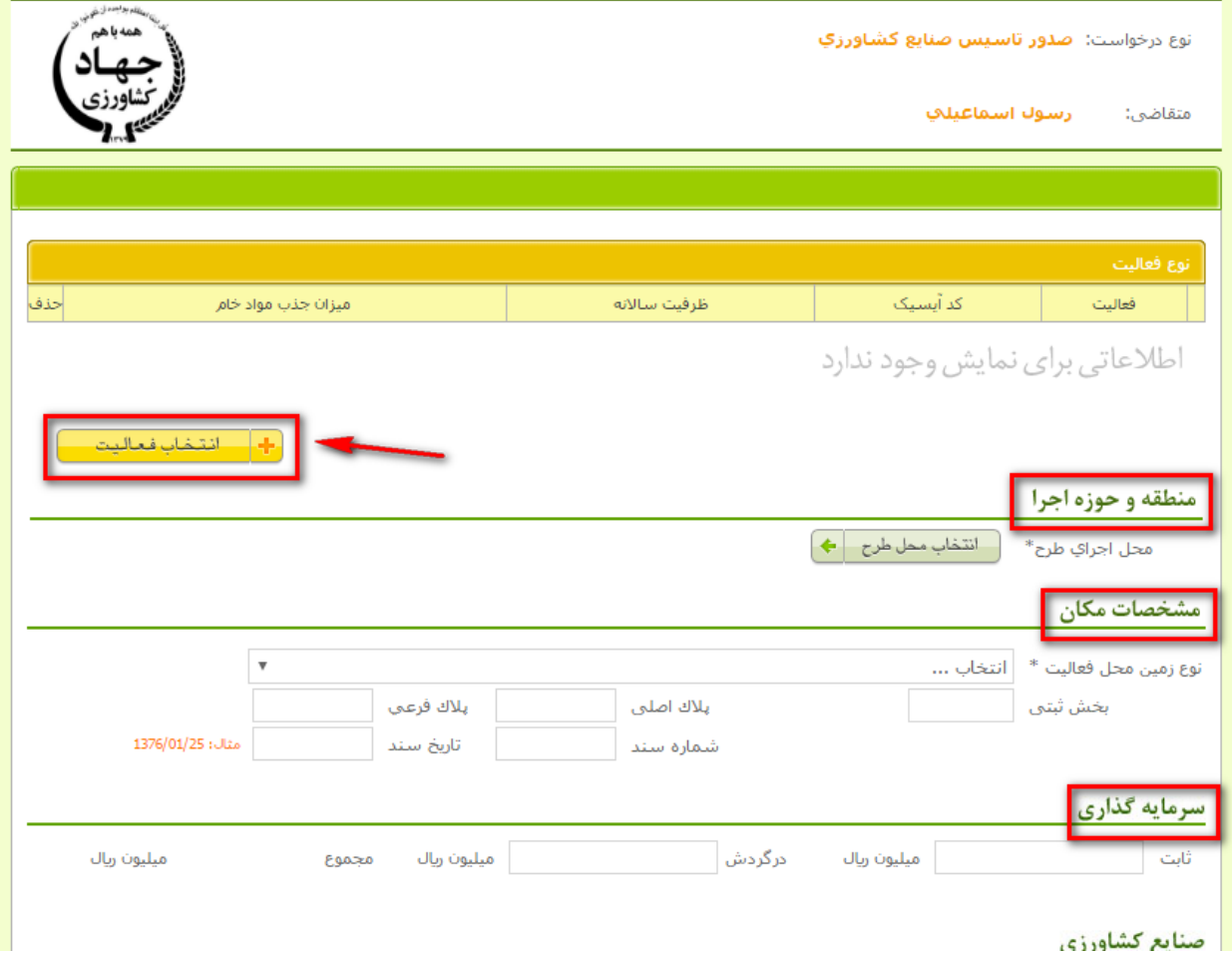

#### **انتخاب فعالیت**

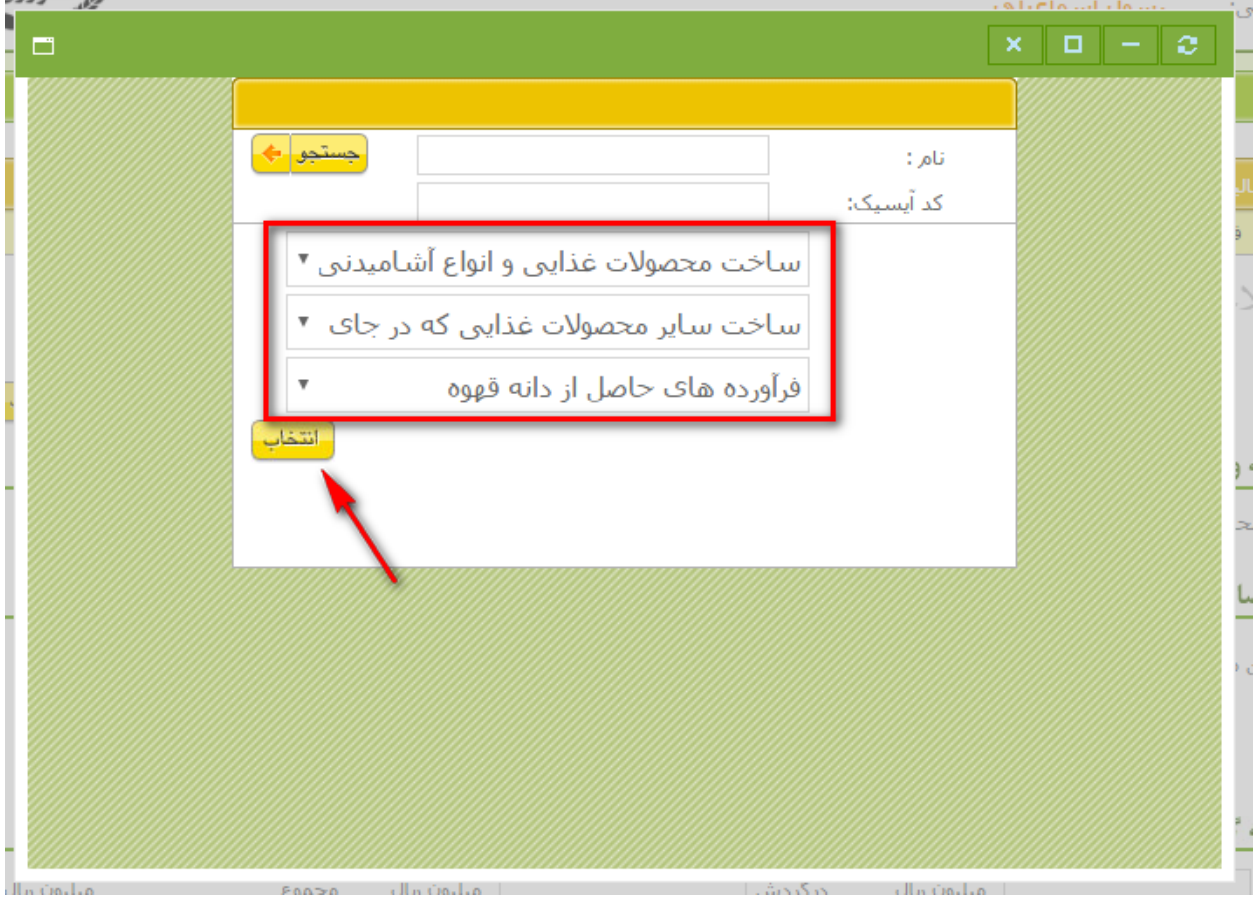

در این مرحله نوع فعالیت مورد درخواست انتخاب میگردد. برای مثال در تصویر بعد فعالیت گوسفند داشتی انتخاب شده است.

پس از انتخاب نوع فعالیت، یک ردیف برای فعالیت انتخاب شده، مانند شکل بعد در جدول فعالیت قرار داده میشود. جزئیات فعالیت مدنظر از قبیل ظرفیت گله، ظرفیت مولد، و ظرفیت پرواری می بایست در این جدول وارد شود.

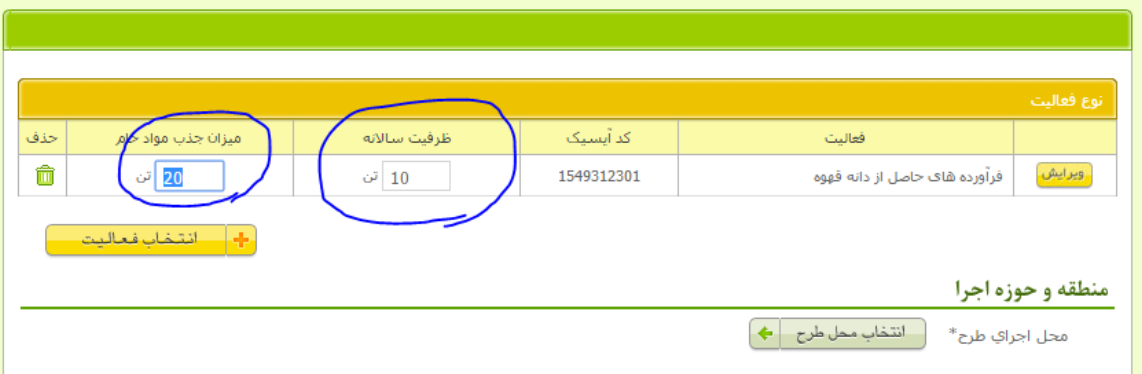

## **منطقه و حوزه اجرا**

محل اجرای طرح با کلیک بر روی کلید انتخاب محل طرح باید انتخاب شود. پس از انتخاب محل طرح نمایندگی سازمان نظام مهندسی در آن منطقه جهت ارجاع کار به وی باید انتخاب شود.

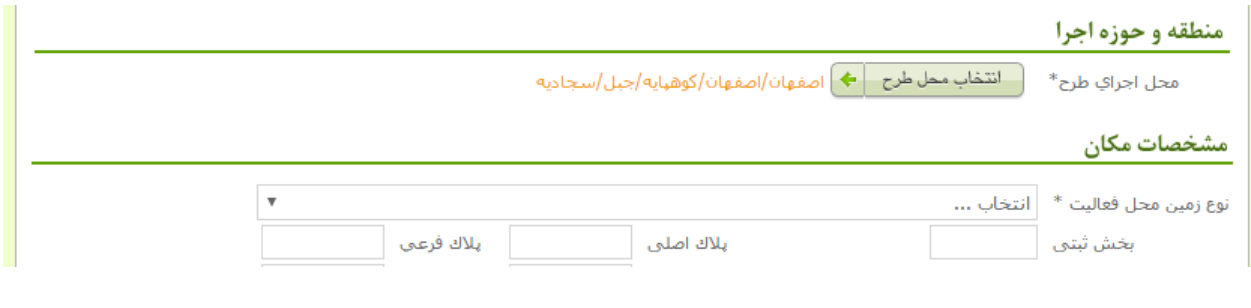

# **دریافت مدارک**

در ادامه کاربر باید مدارک خواسته شده را با کلیک بر روی کلید بارگذاری در سامانه ثبت نماید.

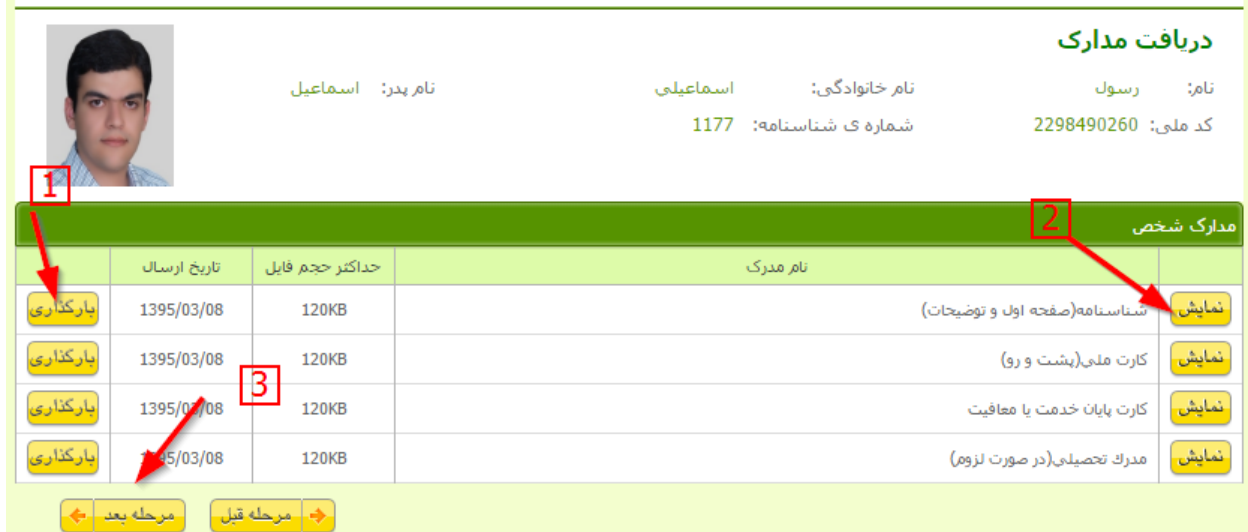

پس از تکمیل مدارک مورد نیاز در مرحله پایانی خالصه اطالعات وارد شده جهت تایید به وی نمایش داده شده. در این مرحله الزم است با کلیک بر روی کلید ارسال درخواست، درخواست ارسال شود.

الزم به یادآوری است، در صورتیکه امکان تکمیل تمام موارد یک درخواست در همان زمان برای کاربر امکان پذیر نباشد، کاربر میتواند از سامانه خارج شده بعدا در فرصت مقتضی از طریق صفحه اصلی سامانه جهت ادامه درخواست خدمات، اقدام نماید.

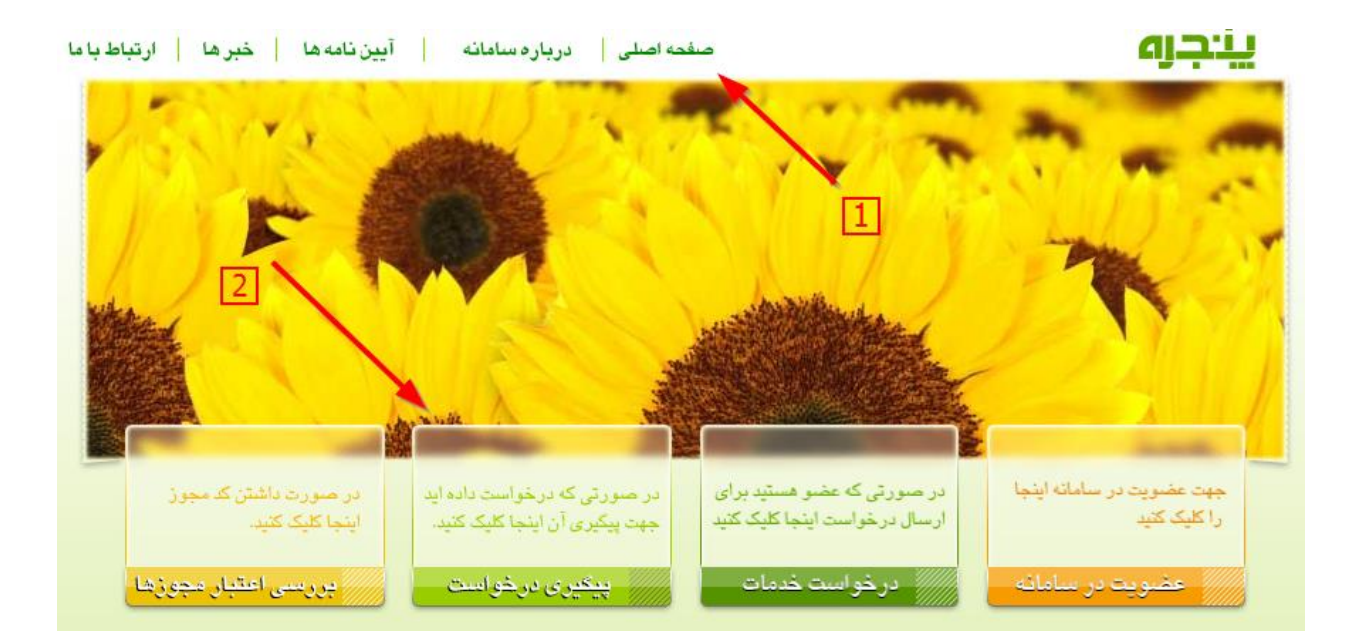

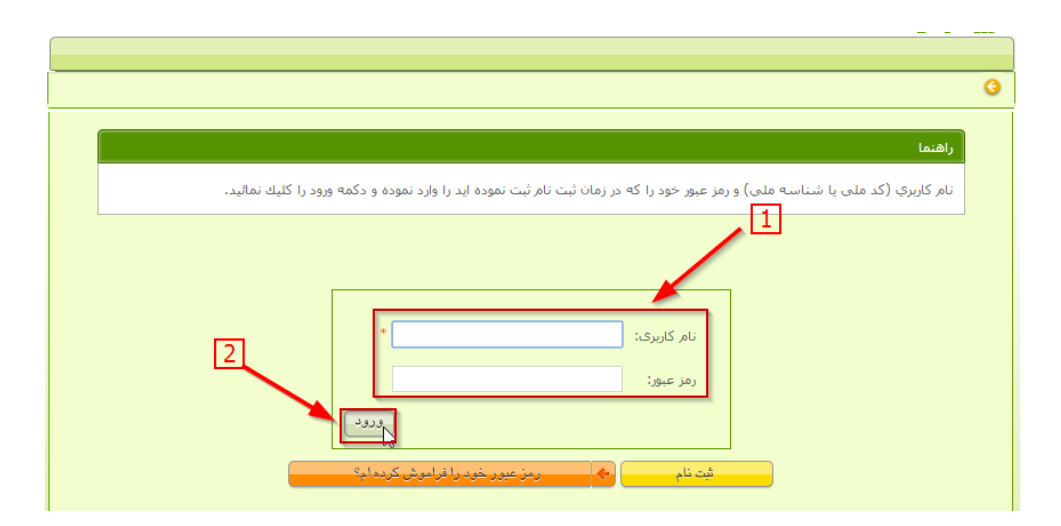

این کار با ورود به سامانه توسط متقاضی و ادامه درخواست از طریق فشردن کلید ادامه همانند شکل زیر امکان پذیر است.

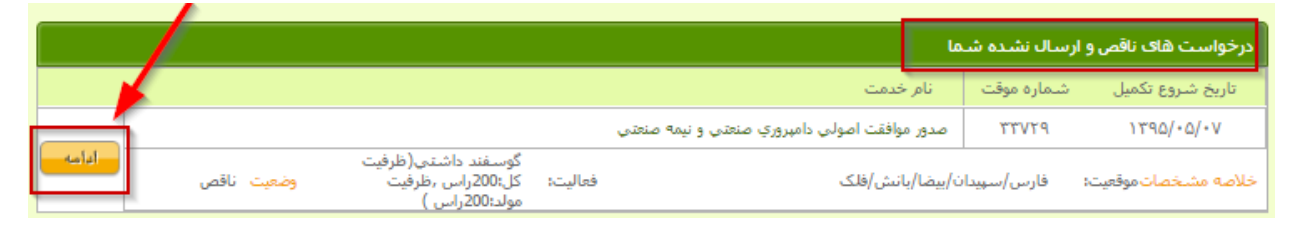

## <span id="page-12-0"></span>**4( نحوه پیگیری درخواست متقاضیان**

به منظور پیگیری اقدامات انجام شده بر روی درخواست توس متقاضیان، از صفحه اصلی سامانه، می بایست بر روی گزینه **پیگیری درخواست** کلیک شود.

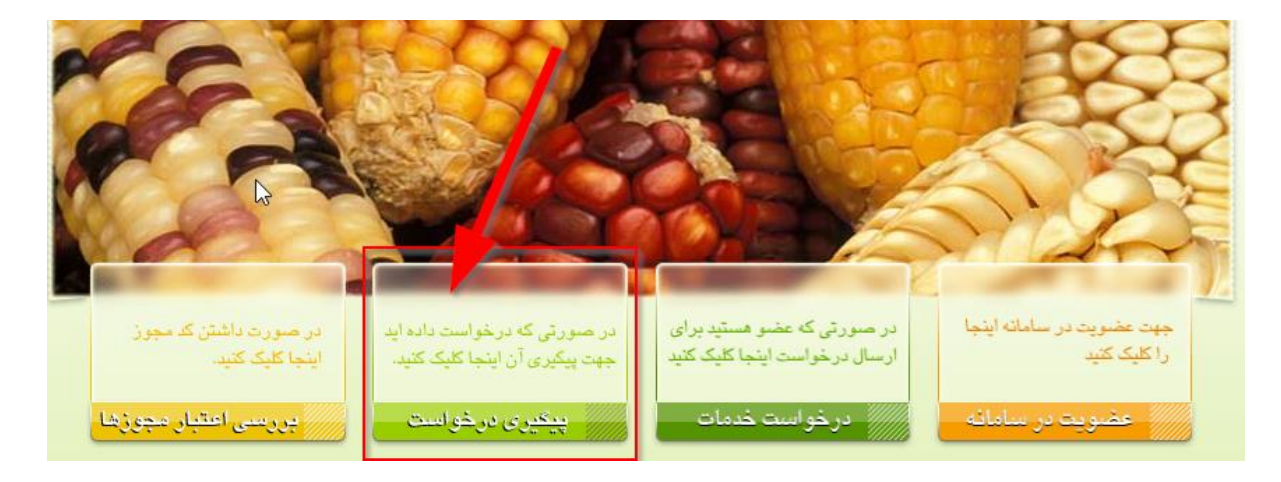

در صفحه بعد چهار امکان برای کاربر در نظر گرفته شده است که به شرح زیر است:

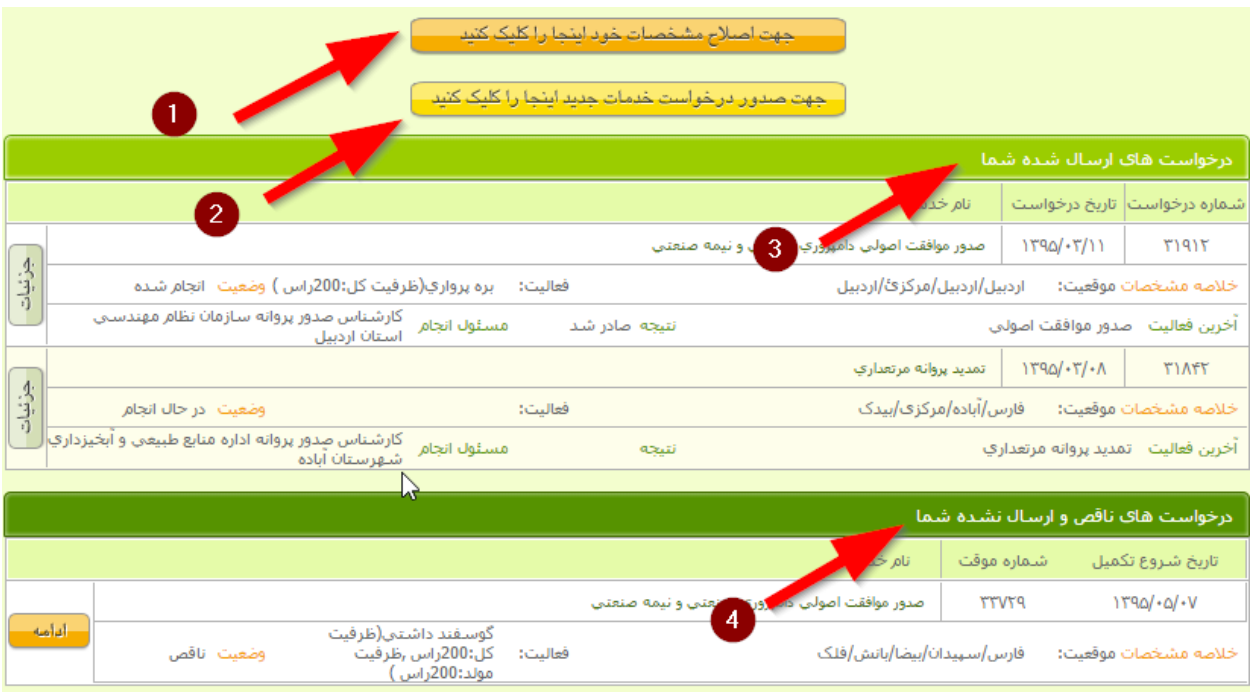

- **1(** متقاضی می تواند از طریق دگمه **اصالح مشخصات** اطالعات فردی و رمز عبور خود را تصحیح نماید.
- **2(** متقاضی می تواند در همین صفحه درخواست جدیدی را از طریق **دگمه صدور درخواست جدید** ارسال نماید.
- **3(** از طریق جدول **درخواست های ارسال شده** متقاضی میتواند درخواست هایی که قبال تکمیل کرده پیگیری نماید. برای مشاهده جزئیات و گردش کار این درخواست ها، متقاضی باید بر روی کلید جزئیات در مقابل هر یک از آن ها کلیک نماید.